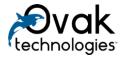

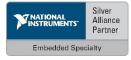

# **Plugin Architecture Reference Design**

User Manual

# Contents

| 1. | In   | ntro | duction                                 |
|----|------|------|-----------------------------------------|
|    | 1.1. | Ι    | Definitions and Acronyms                |
|    | 1.2. | (    | Overview                                |
|    | 1.3. | S    | Scope                                   |
| 2. | G    | etti | ng Started3                             |
|    | 2.1. | (    | Quick guide3                            |
|    | 2.2. | S    | SOM Plugin Manager                      |
|    | 2.2  | 2.1. | "Home" tab                              |
|    | 2.2  | 2.2. | "Network" tab                           |
|    | 2.2  | 2.3. | Scenario6                               |
|    | 2.2  | 2.4. | "Files" tab7                            |
|    | 2.3. | Ι    | ntegrate your code into example project |
|    | 2.4. | F    | Build a packed library                  |
|    | 2.5. | (    | Create a plugin                         |
|    | 2.6. | F    | Read/Write Control Data                 |
|    | 2.   | 6.1. | Stop Software                           |
|    | 2.   | 6.2. | Safe mode11                             |
|    | 2.   | 6.3. | Ignore USB11                            |
|    | 2.   | 6.4. | USB state                               |
|    | 2.   | 6.5. | Updating FW11                           |
|    | 2.   | 6.6. | Rewrite permitted11                     |
|    | 2.   | 6.7. |                                         |
|    | 2.   | 6.8. | No blocking connection                  |
|    | 2.7. | F    | Recommendations11                       |
|    | 2.8. | V    | WebSocket and testing mode              |
| 3. |      |      | urses                                   |
| 4. | Sy   | yste | m Requirements                          |
| 5. | Sı   | upp  | ort Information                         |

## 1. Introduction

## 1.1. Definitions and Acronyms

SOM – System on Module (NI sbRIO 9651)

## 1.2. Overview

*Plugin Architecture Reference Design* is created to provide a development system for LabVIEW embedded developers. The system contains tools which enable to manage RT system, program files, licenses, etc. It facilitates the installation and management of RT applications on NI Linux RT SOM and enables to update software without resetting controller and without stopping FPGA program.

## 1.3. Scope

The system is based on plugin architecture with LabVIEW packed library, which turns LabVIEW code into a plugin. The system consists of a firmware, an API with an example project and a host application.

The firmware is installed only once on the controller and implements the following operations with the plugin: run, backup, roll back, stop, rewrite, postponed rewrite, implements scenarios, etc.

The example project enables the developer to easily integrate an existing LabVIEW code and web user interface into the *Plugin Architecture Reference Design* using the corresponding API.

The host application is called SOM Plugin Manager. It is a user friendly application which is designed to get and set firmware, create scenario files, upload plugins, etc.

The system is compatible with NI Linux Real-Time operating system.

The current version is designed for NI sbRIO-9651 SOM.

## 2. Getting Started

## 2.1. Quick guide

Complete the following steps to launch the toolkit. You can find more detail descriptions and instructions for each step in the next sections.

- 1. Install SOM Plugin Manager on your Windows PC.
- 2. Open *SOM Plugin Manager* and refresh the list. The list contains only SOM controllers connected to your IP network.
- 3. Choose the controller by IP Address and apply the firmware included in the package (see <u>"Recourses</u>" section). So the controller will be reset and will be ready to run the plugin software.
- 4. Activate your system license using SOM Plugin Manager.
- 5. Open *SOM\_Software.lvlib:S\_Main.vi* and replace your code with "*Main*" loop.
- 6. Once the packed library is built, create your html GUI, create a \*.*zip* with the following file names *SOM\_Software.lvlibp* and *www/index.html*. Use *Upload Plugin* button and set the path of your \*.*zip*. After receiving the action reply check if the system has started properly.

7. If error occurs and the program stops, the system automatically rolls back to the previously backed up version if exists.

2.2. SOM Plugin Manager

Run setup.exe to install SOM Plugin Manager.

Once the installation process is completed, **SOM Plugin Manager** shortcut will appear on your PC desktop. Restart the system and run the shortcut as administrator.

After initialization of the list of controllers on run, write usernames and passwords, refresh list or refresh by selected controller to indicate activation state.

**Note:** Usernames and passwords will be remembered by serial numbers and will be updated on user interface if it is inserted once.

Note: Triple click on the field to edit.

| 👼 SOM Plugi  | n Manager |          |                  |                         |                    | —               |
|--------------|-----------|----------|------------------|-------------------------|--------------------|-----------------|
| Home         | Netwo     | ork      | Scenario         | Files                   |                    |                 |
| ontrollers   |           |          |                  | IP address              |                    | SOM Plugin Mana |
| P address    | Username  | Password | Activation state |                         | Activate 🗸         |                 |
| 92.168.15.28 | admin     |          | Activated        | 192.168.15.28           |                    |                 |
| 92.168.16.94 | admin     |          | Activated        | DNS name                | Deactivate \ominus |                 |
|              |           |          |                  | NI-sbRIO-9651-030717e1- | 💾 Get Image        |                 |
|              |           |          |                  | subnet mask             | 🕀 Apply Image      |                 |
|              |           |          |                  | 255.255.255.0           | Upload Plugin      |                 |
|              |           |          |                  | gateway                 |                    |                 |
|              |           |          |                  | 192.168.15.1            |                    |                 |
|              |           |          |                  | DNS server              |                    |                 |
|              |           |          |                  | 192.168.15.1            |                    |                 |
|              |           |          |                  |                         |                    |                 |
|              |           |          | 3                |                         |                    |                 |
|              |           |          |                  | MAC address             | serial number      |                 |
|              |           | 2        | Refresh List     | 00:80:2F:19:50:95       | × 30717E1          | 😂 Refresh       |
|              |           |          |                  |                         |                    |                 |

2.2.1. "Home" tab

Figure 1 "Home" tab

## 2.2.1.1. Getting firmware

To save image in PC create an empty archive, press "*Get Image*" button and specify the path to that archive. This process can take several minutes.

#### 2.2.1.2. Applying firmware

To apply image on controller from your local PC, press "*Apply Image*" button and specify the image archive file. This process can take several minutes.

#### 2.2.1.3. Activating/deactivating the system

Complete the following steps to activate the system:

- 1. Open "Home" tab and press "Activate" button
- 2. Select the license file folder path

3. Refresh the list and check the activation state

Use "Deactivate" button to deactivate the system.

**Note:** If you limit the corresponding permissions on the controller, the activation may fail. But you can still transfer your license file to /C/OvakTechnologies/licensekey.ini path.

#### 2.2.1.4. Upload plugin

Complete the following steps to upload new plugin to the controller:

- 1. Press "Upload Plugin" button
- 2. Select plugin path on your local PC
- 3. Select controller IP address

Note: This can take several minutes.

4. Once the process is finished you will receive reply from controller about successful action or errors.

2.2.2. "Network" tab

In "*Network*" tab press "*Refresh List*" button to display the list of controllers connected to local network and select controller from the list.

Network settings of controller should match to settings of local network. Settings of local network can be changed in *"Network"* tab.

Use "*Restart*" and "*Format*" buttons for corresponding action for controller which IP address is selected.

| 🙇 SOM Plugir                | Manager            |          |                                 |                         |                        | - 🗆 X            |
|-----------------------------|--------------------|----------|---------------------------------|-------------------------|------------------------|------------------|
| Home                        | Network Scenario F |          |                                 | Files                   |                        |                  |
| Controllers                 | Controllers        |          | IP address                      | IP address              | SOM Plugin Manager     |                  |
| IP address<br>192.168.15.28 | Username<br>admin  | Password | Activation state 🔺<br>Activated | 192.168.15.28           |                        | <b>3</b> Restart |
| 192.168.16.94               | admin              |          | Activated                       | DNS name                | DNS name               |                  |
|                             |                    |          |                                 | NI-sbRIO-9651-030717e1- |                        | Format           |
|                             |                    |          |                                 | subnet mask             | subnet mask            |                  |
|                             |                    |          |                                 | 255.255.255.0           |                        |                  |
|                             |                    |          |                                 | gateway                 | gateway                |                  |
|                             |                    |          |                                 | 192.168.15.1            |                        |                  |
|                             |                    |          |                                 | DNS server              | DNS server             |                  |
|                             |                    |          |                                 | 192.168.15.1            |                        |                  |
|                             |                    |          | τ                               |                         | O DHCP  Static         | /IP              |
|                             |                    |          |                                 | MAC address             |                        |                  |
|                             |                    | S        | Refresh List                    | 00:80:2F:19:50:95       | Apply Network Settings | 🗲 Refresh        |
|                             |                    |          |                                 |                         |                        |                  |
|                             |                    |          |                                 |                         |                        |                  |

Figure 2 "Network" tab

- In *"Network"* tab user can add or modify the following parameters:
  - $\circ$  IP address X.X.X.X, where X is any number from 0 to 255
  - DNS name any name, for example, NI sbRIO-9651
  - o Subnet mask 255.255.255.0
  - $\circ$  Gateway X.X.X.1, where X is any number from 0 to 255
  - $\circ$  DNS server X.X.X.1, where X is any number from 0 to 255
  - In "Network parameters type" field "Static" should be selected
  - Make sure that *"halt if TCP/IP"* checkbox is not checked
- Press "*Apply Network Settings*" button to confirm entered parameters and apply it to controller (this action takes several minutes and will reboot controller).

There are the following default network settings:

- IP address 192.168.0.102
- Subnet mask 255.255.255.0
- Gateway 192.168.0.1
- DNS server 192.168.0.1

#### 2.2.3. Scenario

Choose "USB Memory" path where you would like to save or read a scenario file.

| 📴 SOM Plugir                               | n Manager                          |   |                             |                                     |                                               | – 🗆 X                                |
|--------------------------------------------|------------------------------------|---|-----------------------------|-------------------------------------|-----------------------------------------------|--------------------------------------|
| Home                                       | Network Scenario F                 |   | Files                       |                                     |                                               |                                      |
| Controllers<br>IP address<br>192.168.15.28 | Username Password Activation state |   | IP address<br>192.168.15.28 | SOM Plugin Manager                  |                                               |                                      |
| 192.168.16.94                              | admin                              |   | Activated                   | DNS name<br>NI-sbRIO-9651-030717e1- | Scenario blocks                               | Actions List<br>CopyPlugin           |
|                                            |                                    |   |                             |                                     | Name<br>NI_SOM                                | CopyConfig<br>WriteConfig<br>Rewrite |
|                                            |                                    |   |                             | subnet mask<br>255.255.255.0        | Serial number                                 |                                      |
|                                            |                                    |   |                             | gateway<br>192.168.15.1             | Path<br>NI_SOM/<br>SOM Plusie size<br>Actions | Reload scn                           |
|                                            |                                    |   |                             | DNS server                          | Rewrite                                       | Save                                 |
|                                            |                                    |   | τ                           | 192.168.15.1                        | V                                             | FW process report                    |
|                                            |                                    | S | Refresh List                | MAC address<br>00:80:2F:19:50:95    | < >>                                          | C Refresh                            |
|                                            |                                    |   |                             |                                     |                                               |                                      |

Figure 3 "Scenario" tab

In *"Scenario blocks"* section you can create your scenario which will be implemented in turn once you put the USB memory into controller.

- Name the controller name parameter. Can be used "*ALL*" to implement action on each single controller.
- Serial number if the "*Name*" field is empty or does not match the controller name, then the serial number is checked. For both "*Name*" and "*Serial number*" field can be used "*ALL*" parameter which will implement action for each controller to which USB memory is connected.
- Path this parameter is used for *"Rewrite"* and *"WriteConfig"* actions. It specifies the path of the plugin or the configuration files on the USB memory.
- Actions the set of actions needed for the controller within this block. The following actions are available:
  - CopyFW copy plugin to USB memory
  - CopyConfig copy configuration files to USB memory
  - WriteConfig write the configuration files
  - Rewrite rewrite and reload the plugin

#### 2.2.4. "Files" tab

Complete the following steps to back up and apply configuration files:

- 1. Select the files that must be kept in backup (press *Ctrl+a* to select all files)
- 2. Select folder to backup files
- 3. Press "Download" button

Select Files on "Local PC" and press "Upload" to apply settings files.

| 🙈 SOM Plugir  | n Manager                    |   |                  |                                             |                                            |         |       | _                 |      | ×      |
|---------------|------------------------------|---|------------------|---------------------------------------------|--------------------------------------------|---------|-------|-------------------|------|--------|
| Home          | Network Scenario             |   | Files            |                                             |                                            |         |       |                   |      |        |
| Controllers   | ontroller                    |   | ID - I I         | Configuration files folder SOM Plugin Manag |                                            |         |       |                   |      |        |
| IP address    | Username Password Activation |   | Activation state | IP address                                  | D:\Ovak technologies\Files Harutyun\Plugin |         |       |                   |      |        |
| 192.168.15.28 | admin                        |   | Activated        | 192.168.15.28                               | <b>A</b> 19 A 19                           | 14 TVOM | gin l |                   |      |        |
| 192.168.16.94 | 8.16.94 admin                |   | Activated        | DNS name                                    | Files on Controller                        |         |       | Files on Local PC |      |        |
|               |                              |   |                  |                                             | File Name                                  | Size, B |       | File Name         |      |        |
|               |                              |   |                  | NI-sbRIO-9651-030717e1-                     | QuickConfigSetingsa                        |         |       |                   |      |        |
|               |                              |   |                  | subnet mask                                 | licensekey.ini                             | 55      |       |                   |      | _      |
|               |                              |   |                  |                                             | · · · · · · · · · · · · · · · · · · ·      |         |       |                   |      |        |
|               |                              |   |                  | 255.255.255.0                               |                                            |         |       |                   |      |        |
|               |                              |   |                  | gateway                                     |                                            |         |       |                   |      |        |
|               |                              |   |                  | 192.168.15.1                                |                                            |         |       |                   |      |        |
|               |                              |   |                  | DNS server                                  |                                            |         |       |                   |      | _      |
|               |                              |   |                  | 192.168.15.1                                |                                            |         | τ     |                   |      | τ.     |
|               |                              |   | τ                |                                             | Download 🛨                                 | Uploa   | d 🚹   | Edit              | Θ    | Delete |
|               |                              |   |                  | MAC address                                 |                                            |         |       |                   |      |        |
|               |                              | 2 | Refresh List     | 00:80:2F:19:50:95                           |                                            |         |       | 😂 Ref             | resh |        |
|               |                              |   |                  |                                             |                                            |         |       |                   |      |        |

Figure 4 "Files" tab

To open selected file press "Edit Selected".

## 2.3. Integrate your code into example project

Open Example.lvproj project at NI-sbRIO-9651 target.

From SOM\_Software.lvlib library open S\_Main.vi.

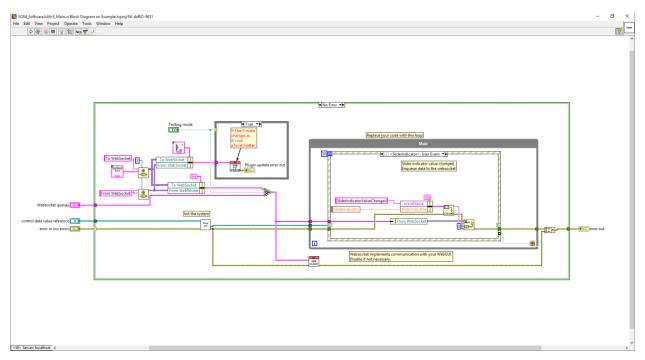

Figure 5 S\_Main.vi Block Diagram

Current example initializes the system, runs a loop which waits for a user event that is generated by Web GUI message. You can replace your code with this loop.

| 🖪 S       | OM_S                                                                                                    | oftwar                                | e.lvlib:S_N  | /lain.vi on E | xample.              | lvproj/NI-s                                          | bRIO-9651                  |         |             | _       |        | ×     |
|-----------|----------------------------------------------------------------------------------------------------|---------------------------------------|--------------|---------------|----------------------|------------------------------------------------------|----------------------------|---------|-------------|---------|--------|-------|
| File      | Edit                                                                                                    | View                                  | Project      | Operate       | Tools                | Window                                               | Help                       |         |             |         |        | MAIN  |
|           | ⇒                                                                                                    | <u>&amp;</u>                          |              |               |                      |                                                      |                            |         |             |         | 2      |       |
|           | Instructions       .         1. Understand "Testing mode".       .         It lets you run your RT code for testing functionality without building a plugin.       2.         2. Understand the functionality of this example.       .         This example initializes the system, registers for events, checks Testing mode and waits for events. The events are slider control and indicator value changes.         Watch the value changes in web UI dashboard, use this link:       ControllerIPAddress8000/index.thml*/ap/dashboard1         3. Build the packed library and create your plugin zip as described in the user manual       4. Follow the instructions for uploading your plugin on the controller.         5. Check that your plugin works (for example you can modify the slider indicator value depending on slider contol value).       6. Check the monitoring web UI, use this link:         ControllerIPAddress <sup>8000</sup> /index.html#/afvalues       1. |                                       |              |               |                      |                                                      |                            |         |             |         |        | ^     |
|           | Webso<br>To W<br>-OP<br>From                                                                                                    | ol data y<br>TF)<br>ocket q<br>ebSock | et<br>Docket | rence         | Switt<br>you<br>in o | sting mod<br>ch the "Te<br>run the S_<br>rder to hav | e<br>sting mode<br>Main.vi | " On if |             |         |        |       |
|           | error                                                                                                    | in (no e                              | error)       |               | error                | out                                                  |                            |         | Plugin upda |         | ut     |       |
|           | statu<br>sour                                                                                                    |                                       |              | de            |                      | tus<br>urce                                          | code<br>d 0                | •       | status co   | de<br>D | ^<br>~ |       |
| <w> :</w> | Server                                                                                                    | : localł                              | nost <       |               |                      |                                                      |                            |         |             |         |        | ×<br> |

Figure 6 S\_Main.vi Front Panel

This VI initializes the system minimum requirements, a slider and slider indicator variables for demo dashboard.

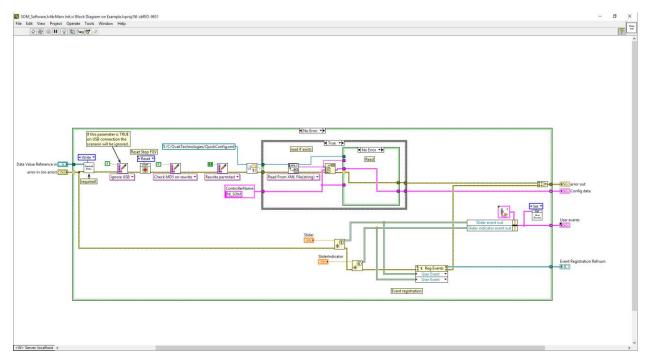

Figure 7 Main Init.vi Block Diagram

## 2.4. Build a packed library

Right click the library and select build.

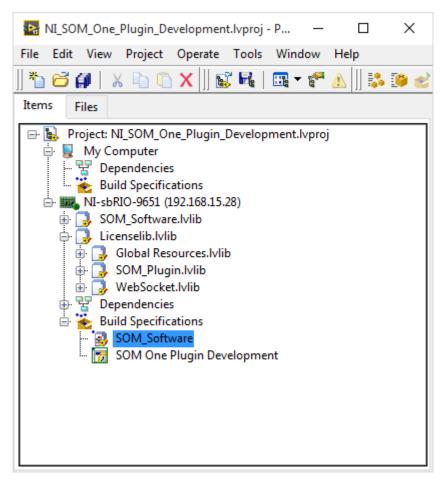

Figure 8 Build packed library

Once the build is completed you can explore SOM\_Software.lvlibp packed library.

## 2.5. Create a plugin

The acceptable format for plugin is a \*.*zip* file that includes a folder named *www* which contains all web GUI files and the packed library *SOM\_Software.lvlibp*.

## 2.6. Read/Write Control Data

Use these two polymorphic VIs to communicate with the firmware running on the controller from your application.

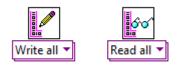

Figure 9 Polymorphic VIs

#### 2.6.1. Stop Software

If this parameter becomes true, the plugin stops and it is recommended to use Global *Resources.lvlib:Stop.vi* in all program loops with *OR* condition.

This parameter becomes TRUE after "Rewrite" action to start the new plugin.

This parameter becomes TRUE after "*Roll back*" action when an error occurs in the plugin software to run the backed up version automatically.

#### 2.6.2. Safe mode

This parameter becomes TRUE 700 ms before *Stop Software* becomes TRUE. It is designed to create safe mode in FPGA while changing the plugin.

#### 2.6.3. Ignore USB

If this parameter is TRUE on USB connection, then the scenario will be ignored.

#### 2.6.4. USB state

There are 6 states available for USB if enabled. They are as follows:

- None idle state
- Connected USB device connection was detected
- Scenario found, in progress .scn file is recognized and actions are started
- Finished actions are finished successfully
- Error error has occurred
- No scenario scenario file was not found

#### 2.6.5. Updating FW

This parameter becomes TRUE when *Plugin Update* action starts.

#### 2.6.6. Rewrite permitted

This parameter FALSE condition will postpone rewrite action until this parameter becomes TRUE. When rewriting by USB, the new plugin will be backed up and USB can be removed.

## 2.6.7. Check MD5 on rewrite

If this parameter is TRUE when rewriting the plugin, then it will cancel rewrite action in case the MD5s of the new plugin and the current one are the same.

#### 2.6.8. No blocking connection

This parameter is TRUE if the number of WebSocket connections is zero.

## 2.7. Recommendations

- 1. It is recommended not to change *S\_Main.vi* name and connector pane.
- 2. It is recommended not to change *SOM\_Software.lvlibp* file name.
- 3. It is recommended to use Global *Resources.lvlib:Stop.vi* FGV with OR condition in all program loops.
- 4. Enable remote panel server on your controller

The default controller name is *NI\_SOM*.

When getting Plugin or config files to USB from controller, directory with controller name is created, if config file does not exist, then serial number is used.

## 2.8. WebSocket and testing mode

It is possible to deploy your code on the SOM without creating and uploading a plugin. You will need to enable *"Testing mode"*. This will enable you use your web GUI. This switch transfers WebSocket connection part to your application. If the switch is off, then it's in the firmware part.

The "String in" string parameter is for receiving JSON data from your web GUI.

The example how to send *JSON* message to the web GUI is shown in *S\_Main.vi* <SliderIndicator>:User Event case.

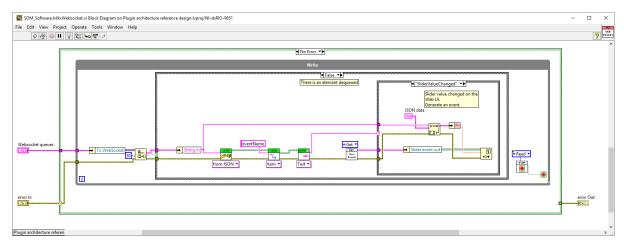

Figure 10 WebSocket Block Diagram

# 3. Recourses

## 1. The firmware:

 $\label{eq:labview} LabVIEW \ 2017\ below \ Technologies\ Plugin\ Architecture\ Reference\ Design\ SOM\_Firmware.rar$ 

2. SOM Plugin Manager:

\LabVIEW 2017\help\Ovak Technologies\ Plugin Architecture Reference Design \SOM Plugin Manager Installer.rar

*3. SOM example plugin:* 

\LabVIEW 2017\help\Ovak Technologies\Plugin Architecture Reference Design\SOM\_example\_plugin.zip

4. Example dashboard link

http://<ControllerIPAddress>:8000/index.html#/app/dashboard1

5. Monitoring Tab link http://<ControllerIPAddress>:8000/index.html#/status

# 4. System Requirements

- LabVIEW Base, Full or Professional Development system
- NI LabVIEW 2017 Real-Time Module
- NI CompactRIO Device Drivers May 2017
- Windows 7 or later
- SOM Plugin Manager requires Windows 7 and later
- JSON API v1.4.1.34 by LAVA (all components)

You can get it from: https://lavag.org/files/file/216-json-labview/

• JKI JSON v1.1.10.37 by JKI (all components)

You can get it from: <u>http://jki.net/tools</u>

## NI Linux Real-Time on NI sbRIO-9651 SOM

## 5. Support Information

For technical support, please, contact Ovak Technologies at:

**Phone:** +1.281.506.0020

Email: support@ovaktechnologies.com

Web: www.ovaktechnologies.com